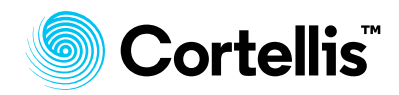

**檢索技巧**

## **如何查詢近 1 年的併購交易?**

## **Cortellis Deals Intelligence™ 應用案例**

1. 在首頁,點擊①處 Advanced search 進入高級檢索

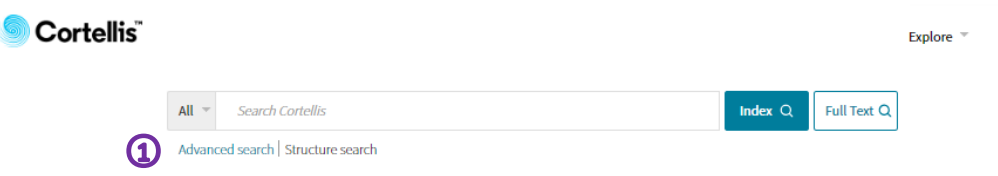

2. 點擊②處進入 Deals 高級檢索,點擊③處下拉選單選擇 Deal Start Date,選擇 日期 2019 年 1 月 1 日至 2019 年 12 月 31 日,並且 6處下拉選單選擇 Deal type,點擊 ③處的層級樹圖標 | 來打開彈出視窗 (下面一張圖) ,點擊 ⑥處索 引標籤 Company-M&A (in whole or part), 在 ⑦處確認已選中,點擊 ⑧處 Apply 按鈕便回到高級檢索頁面。點擊⑨處 search 按鈕則可獲得交易列表。

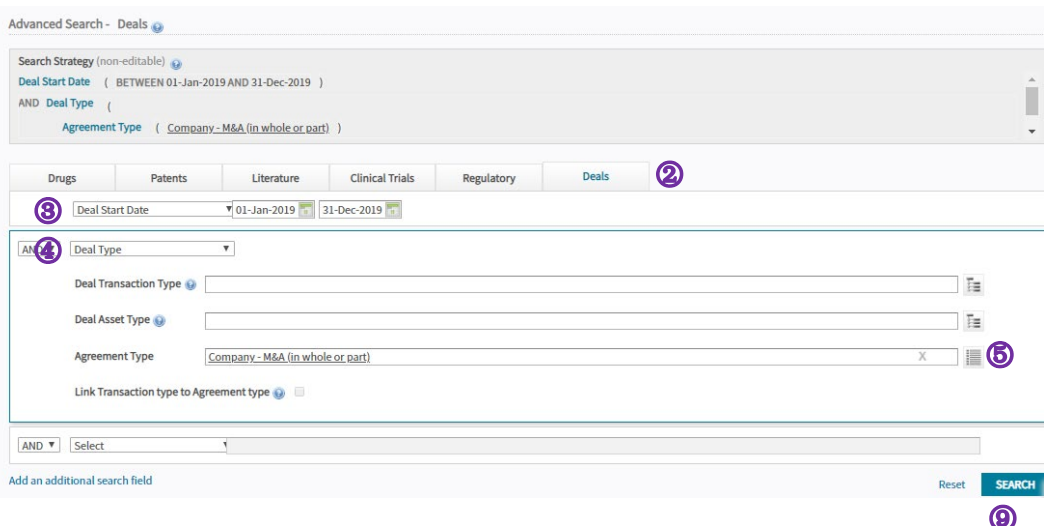

## ADVANCED SEARCH - DEAL TYPE (AGREEMENT TYPE)

Select from those listed below

i.

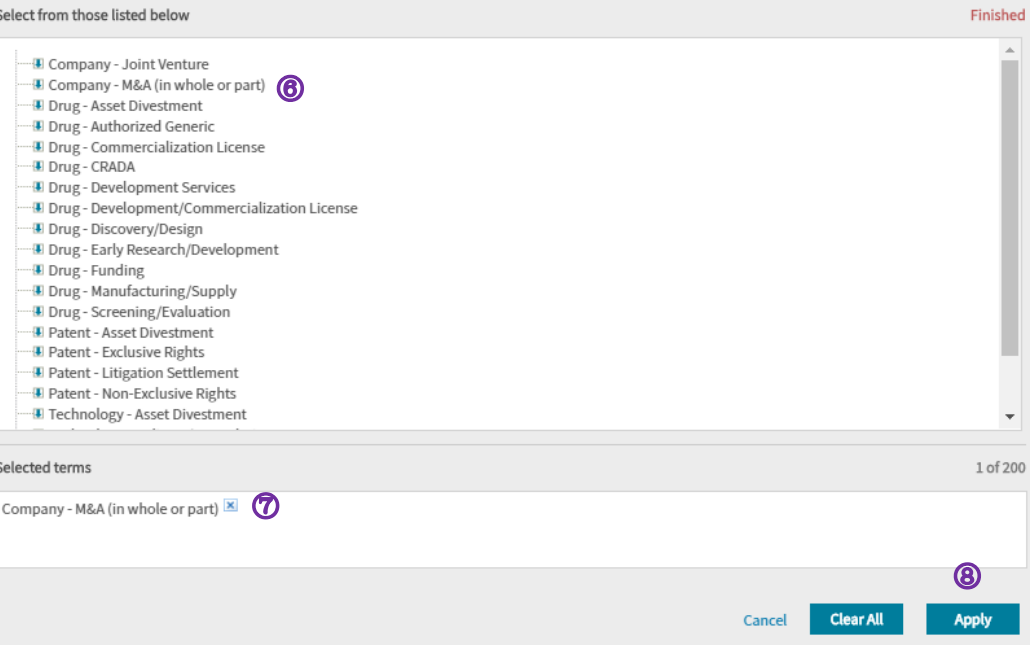

 $\overline{\mathbf{x}}$ 

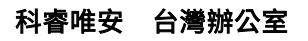

台北市信義區松智路 1 號 11 樓 產品客服專線:0080-149-1138 產品客服 email: ts.support.asia@clarivate.com

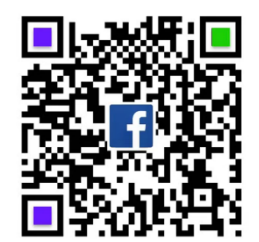

[clarivate.com.tw](https://clarivate.com.tw/) [clarivate.com/cortellis](http://www.clarivate.com/cortellis/)

掃描 QR code 瞭解更多